# SC CINDASHBOARD **QUICK GUIDE**

## **CONTENTS**

- **Overview**
- Accessing the SCAN Dashboards
- · Navigating the SCAN Dashboards
- Where to go for Help & Questions

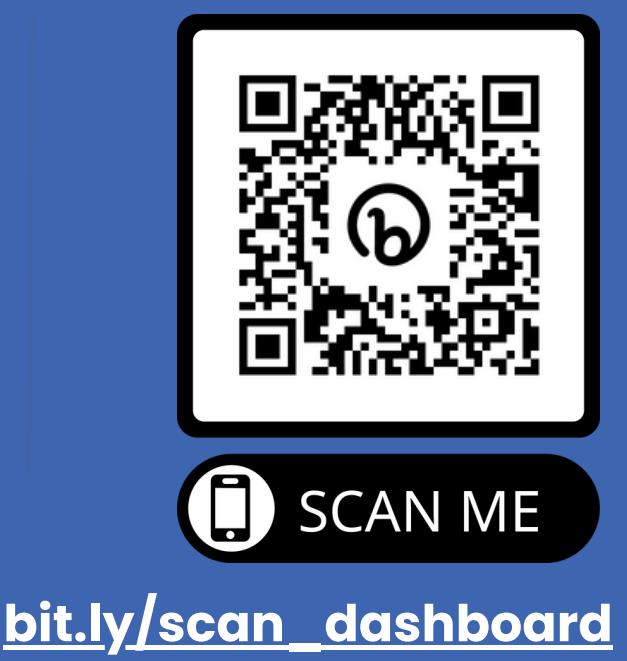

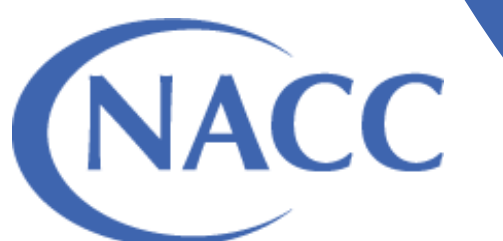

## **OVERVIEW**

### **ABOUT THE SCAN PUBLIC DASHBOARD**

The SCAN Public Dashboard tracks the number of participants with SCANcompliant MRI/PET images and total number of images submitted by each ADRC to SCAN.

This resource is meant to provide ADRCs and researchers with up-to-date information on the number of standard images that are available for analysis.

#### **ABOUT THE ADRC-SPECIFIC SCAN QC DASHBOARDS**

Each ADRC can access their private ADRC-specific SCAN dashboards via the SCAN Public Dashboard.

The Private ADRC-specific SCAN MRI and PET dashboards will:

- Enable ADRCs to track the QC status of their MRI and PET submissions, allowing them to rapidly address errors.
- Serve as an auditable record of all SCAN MRI data submitted to SCAN by a given ADRC, downloadable as a csv file.

#### **LEARN MORE AT:**

[https://naccdata.org/nacc](https://naccdata.org/nacc-collaborations/scan-updates)[collaborations/scan-updates](https://naccdata.org/nacc-collaborations/scan-updates)

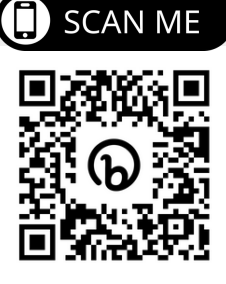

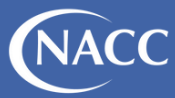

## **ACCESSING THE SCAN DASHBOARDS**

### **SCAN PUBLIC DASHBOARD**

The SCAN Public Dashboard is freely available to all at:

#### **[bit.ly/scan\\_dashboard](http://bit.ly/scan_dashboard)**

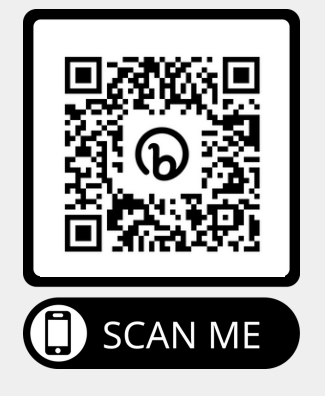

## **ADRC-SPECIFIC SCAN QC DASHBOARDS**

To access the ADRC-specific SCAN QC Dashboards, follow the sitespecific links located in the SCAN Public Dashboard.

#### **PLEASE NOTE**

Only ADRC members with data access rights will be able to view the ADRC-specific SCAN QC dashboards.

#### **How to get data access rights:**

#### **Request data access privileges** 1.

o ADRC members must email their center Administrator and request data access privileges. Locate your ADRC [Administrator](https://naccdata.org/nacc-collaborations/directory#ADRC%20Leadership) here.

#### **Complete the REDCap form:** 2.

- Once your ADRC Administrator approves your access, you will receive an automated message prompting you to fill out a REDCap form with additional information.
- The NACC team adds new users to our system on a daily basis, once you have been added you will receive an email detailing how to access the SCAN Dashboards using your institution credentials.

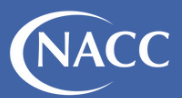

#### SCAN Dashboard

.<br>his dashboard tracks the number of SCAN-compliant MRI/PET images and the number of participants that images have been submitted for by ea<br>Izheimer's Disease Research Center to LONI/NACC. Learn more about the Dashboard.

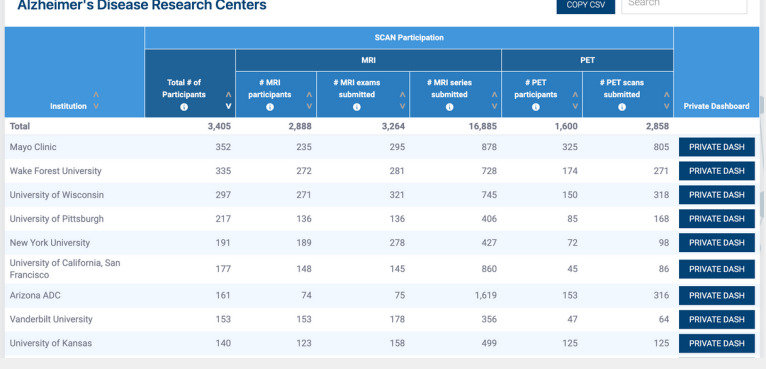

## **NAVIGATING THE SCAN DASHBOARDS**

## **SCAN PUBLIC DASHBOARD**

#### **SCAN Dashboard**

This dashboard tracks the number of SCAN-compliant MRI/PET images and the number of participants that images have been submitted for by each Alzheimer's Disease Research Center to LONI/NACC. Learn more about the Dashboard.

#### **Alzheimer's Disease Research Centers**

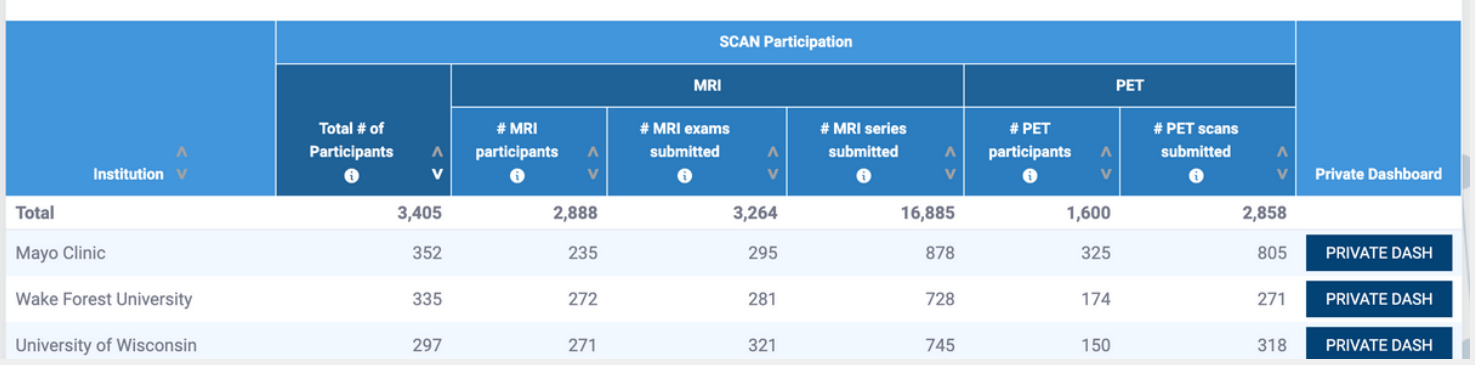

#### **About the data**

- $\bullet$  Total # of MRI and PET participants for whom the site has submitted data to SCAN
- Total # of standard MRI exams and series submitted to SCAN that are available for analysis
- Total # of PET scans (amyloid or tau) submitted to SCAN that are available for analysis
- Total # of participants and scans submitted by all ADRCs listed at the top of the dashboard

#### **Key Features**

- Downloadable as a CSV file
- Links to each ADRC's private SCAN Dashboard

Search

COPY CSV

Users can provide feedback via the survey linked at the bottom of the dashboard!

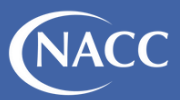

## **NAVIGATING THE SCAN DASHBOARDS**

## **NAVIGATING BETWEEN THE DASHBOARDS**

#### **STEP 1**

To access the ADRC-specific SCAN QC Dashboards, navigate to the SCAN Public Dashboard at [bit.ly/scan\\_dashboard](http://bit.ly/scan_dashboard)

#### **STEP 2**

Follow the site-specific links in the SCAN Public Dashboard

#### **STEP 3**

Login to the NACC Data Platform (powered by Flywheel) to access the ADRC-specific SCAN QC Dashboards using your university credentials

#### **STEP 4**

Launch the SCAN Dashboard within the NACC Data Platform. This is where ADRC staff can view their site SCAN summary data and QC information for all MRI and PET submissions to date.

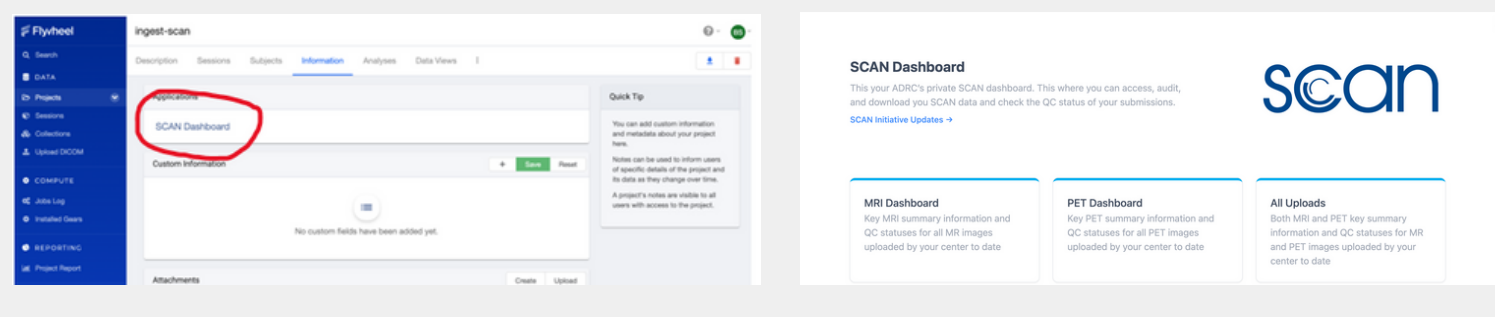

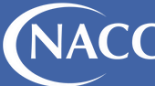

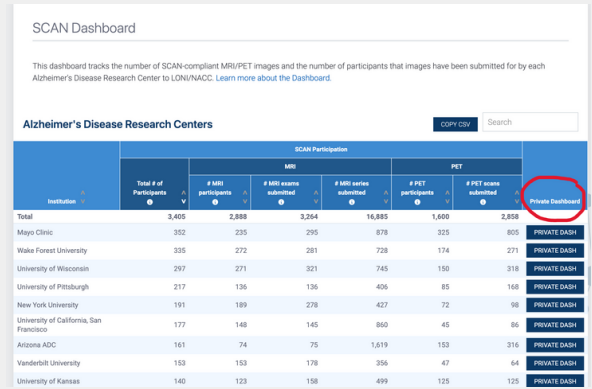

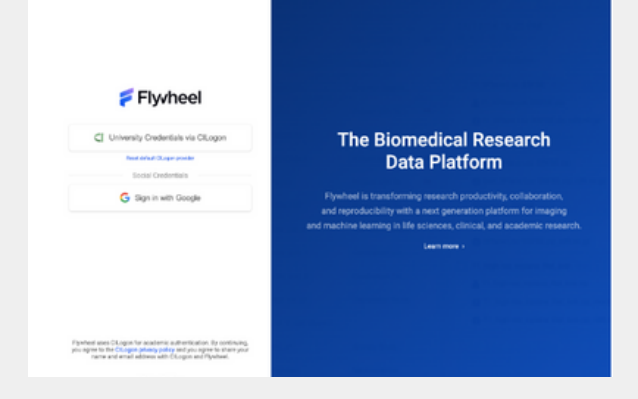

## **NAVIGATING THE SCAN DASHBOARDS**

## **ADRC-SPECIFIC SCAN QC DASHBOARDS**

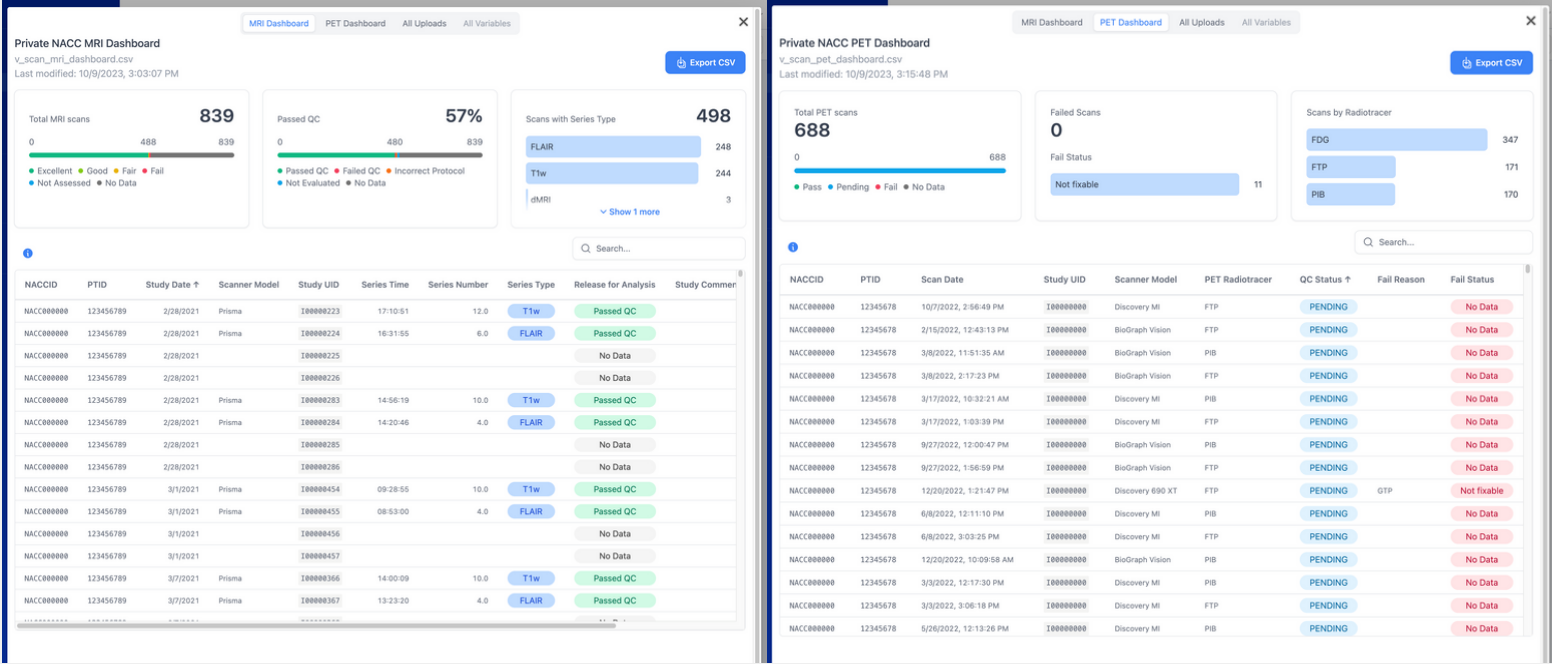

**From within the ADRC-specific SCAN QC Dashboard you can view MRI data, and PET data.** In the future we will provide expanded variables denoted by "All Variables" in the imagesabove.

### **About the data**

- All PET and MRI summary data:
	- o PTID, NACCID, Image UID
	- Scan date and time
	- o Scanner model
	- o MR series type and number
	- PET radiotracer used
- All PET and MRI QC data
- Analysis data is not included

### **Key Features**

- View all your submissions
- View QC status
- Easily toggle between MRI and PET **Dashboards**
- See key data visualizations
- Sort by any data column
- Filter by any variable, data type, etc.
- Download all records as a CSV file
- Download filtered views as a CSV file

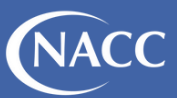

## **NEED HELP? HAVE QUESTIONS?**

### **ISSUES ACCESSING THE SCAN DASHBOARDS**

If you are experiencing issues or have questions about accessing the ADRC-Specific SCAN QC Dashboards, please reach out to **[nacchelp@uw.edu.](mailto:nacchelp@uw.edu)**

#### **QUESTIONS ABOUT THE SCAN DASHBOARDS**

Learn more about the SCAN Dashboards at:

Please share any feedback or questions you have here:

#### **[bit.ly/scan\\_dashboard](http://bit.ly/scan_dashboard)**

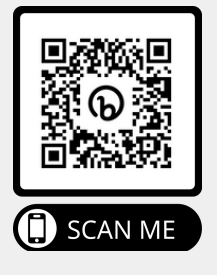

#### **[bit.ly/scandash\\_feedback](https://bit.ly/scandash_feedback)**

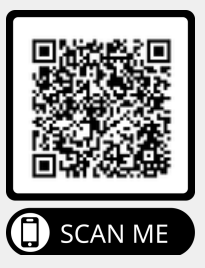

### **QUESTIONS ABOUT THE SCAN INITIATIVE**

Learn more at:

**[scan.naccdata.org](http://scan.naccdata.org/)**

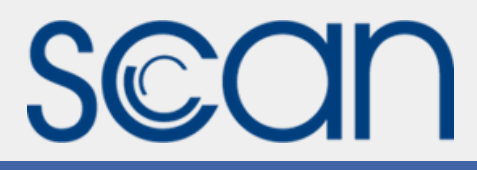

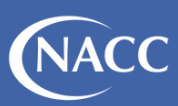